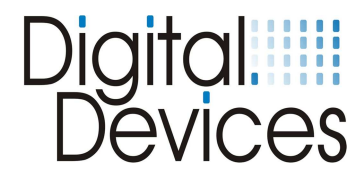

# **Installation Instructions**

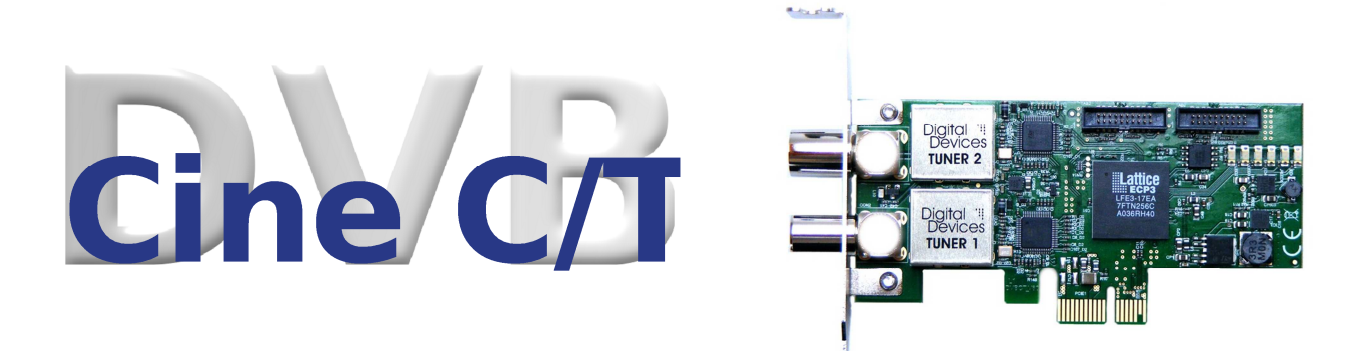

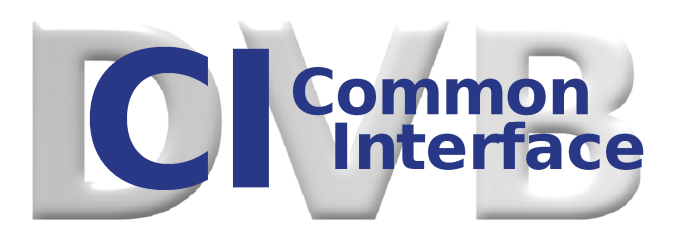

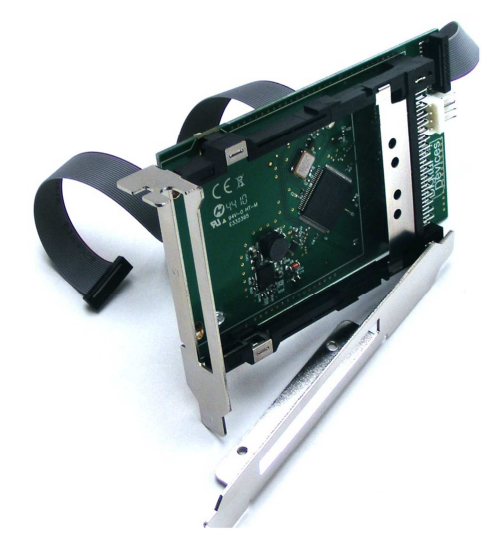

Visit our website at www.digital-devices.de for up to date information about the latest developments, and to download current drivers.

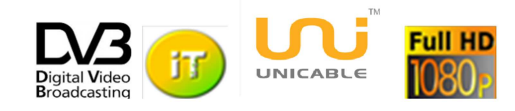

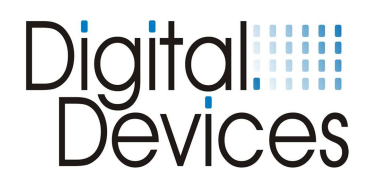

# Contents:

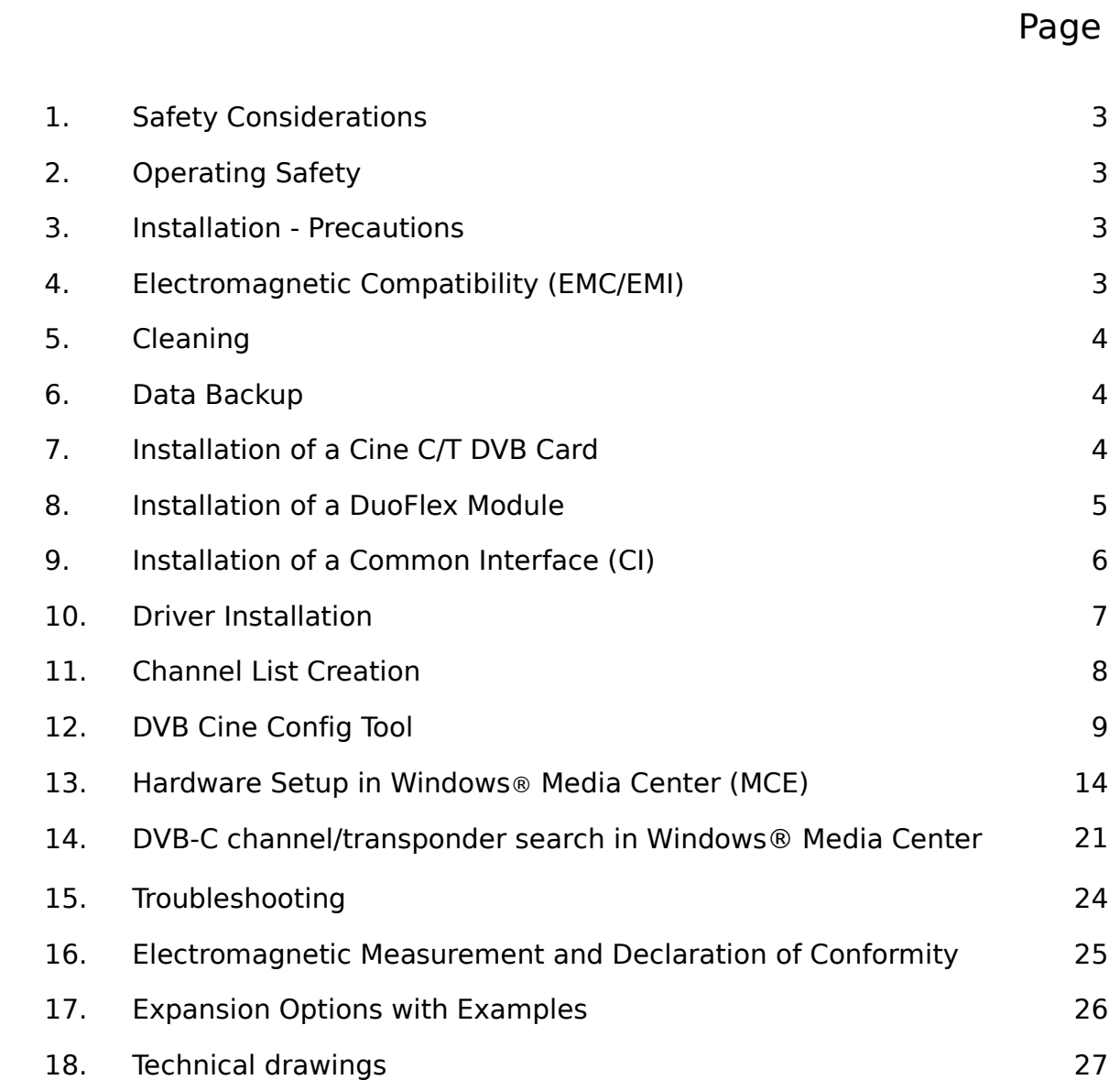

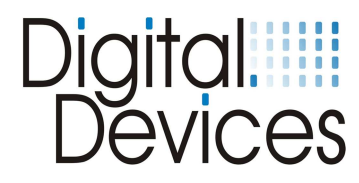

# **1. Safety Considerations**

- Please read the following safety instructions carefully to ensure reliable operation and long life of your TV card.
- Protect your TV card and the PC from moisture, dust, heat and direct sunlight at all times to avoid the risk of damage and malfunction.
- Keep this manual within reach of your PC for easy access at all times.
- Resellers please pass these instructions on to your end-customer.

#### **2. Operating Safety**

- Follow this advice and the instructions carefully.
- The TV card should be installed by a properly qualified technician or a person with relevant knowledge and expertise.
- Before installing the TV card, disconnect the PC from the mains power supply. Failure to do so could lead to serious injury and/or damage.
- This TV card is intended only for use in a PC and to be powered via PCI Express bus.<br>• Do not try to work through slots or other openings in your PC with tools. Doing so c
- Do not try to work through slots or other openings in your PC with tools. Doing so could cause an electrical short circuit and/or fire.

Electrostatic discharge (ESD) can damage the internal components of a PC. Any changes to the system, including enhancements and upgrades, should be carried out at an ESDprotected workplace.

If such a workplace is not available, use an anti-static wrist strap or maintain constant physical contact with a highly conductive metal body.

No liability will be accepted for damage caused by ESD as a result of improper handling.

Please contact your supplier if you have any of the following technical problems with your TV card:-

- Your TV card has come into contact with liquid.
- The TV card is not working properly.

#### **Never let children play unsupervised near electrical equipment. They are too young to recognize the hazards.**

#### **3. Installation - Precautions**

- Following receipt of your TV card, allow it to warm to room temperature before starting the installation procedure to avoid the risk of an electrical short circuit. High temperatures and/or variations in humidity can cause condensation, which can lead to an electrical short.
- Site your PC on a flat, stable, vibration-free surface to avoid the risk of accident and injury.
- Damage from electrical shock can be avoided only if ALL cables to external devices, telephone networks and mains power are disconnected. Most damage is caused by lightning strikes to telephone networks and spikes in mains

voltage.

### **4. Electromagnetic Compatibility**

- The guidelines for electromagnetic compatibility (EMC) must be observed at all times when connecting the TV card.
- A minimum distance of 40 inches should be maintained from TVs, mobile phones, speaker cabinets, etc. to avoid high frequency and magnetic interference.

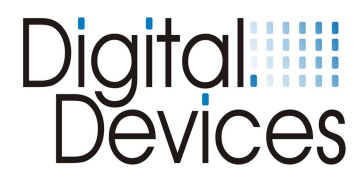

# **5. Cleaning**

- The TV card does not require cleaning under normal operation.
- In the unlikely event that cleaning is required ensure all power connectors and mains cables are properly disconnected.
- The TV card has no serviceable parts. Protect it from contamination (see Safety Considerations above) and do not use solvent, caustic or gaseous cleaning agents.
- If necessary, the external connectors of the TV card can be cleaned with a soft, dry antistatic cloth.

#### **6.** *Data Backup*

- *Always make a backup copy of your data on a suitable external storage medium (CD, floppy, Zip etc.) before and after updating.*
- *Claims for damages in respect of lost data and consequential losses arising from lost data will not be accepted.*

# **7. Installation of Cine C/T DVB Card**

(Please refer to the illustrations on the following pages)

- Read the safety instructions for your PC and those on previous pages.
- Turn off the PC and all peripheral devices.
- Unplug the power cable and remove all other external cables.
- Unscrew and carefully remove the PC cover to gain access to the inside.
- Unscrew the blank slot bracket from a free PCIe slot and remove it.
- 2 slot brackets (full height & low profile) are enclosed in the package.
- Carefully screw the appropriate slot bracket for your PC to the TV card.
- Holding the TV card by its edges, position it vertically over a free PCIe slot (x1 up to x16) and insert it into the slot. Avoid touching the golden finger of the TV card and do not damage any internal components.
- Push the TV card into the slot from above, so that the TV card snaps into position in the slot.
- Screw the slot bracket of the TV card to the PC chassis.
- Replace the PC cover and reconnect all cables.
- Connect the coaxial antenna cable(s) to the corresponding antenna connector(s) of the TV card.
- The installation of your new TV card with its connections is now complete.
- Finally, connect the power cable to the PC and switch on the PC.
- Do not try to start the PC unless the PC cover is tightly refitted and secure

A special feature of Cine C/T is Master / Slave support. This feature enables both tuners to be fed by a single antenna cable connected to the master port. The slave port is a loopthrough which outputs the original untuned signal for use with an alternative TV device.

**NB** If you turn off the computer or it enters a standby state, the internal amplifier will lose power and the slave (antenna out) port will no longer be active. In order to maintain an uninterrupted signal to an alternative TV device in these circumstances, a splitter will be required in the antenna cable at a point before the Cine C/T master port.

# Illustration - Cine C/T with connectors

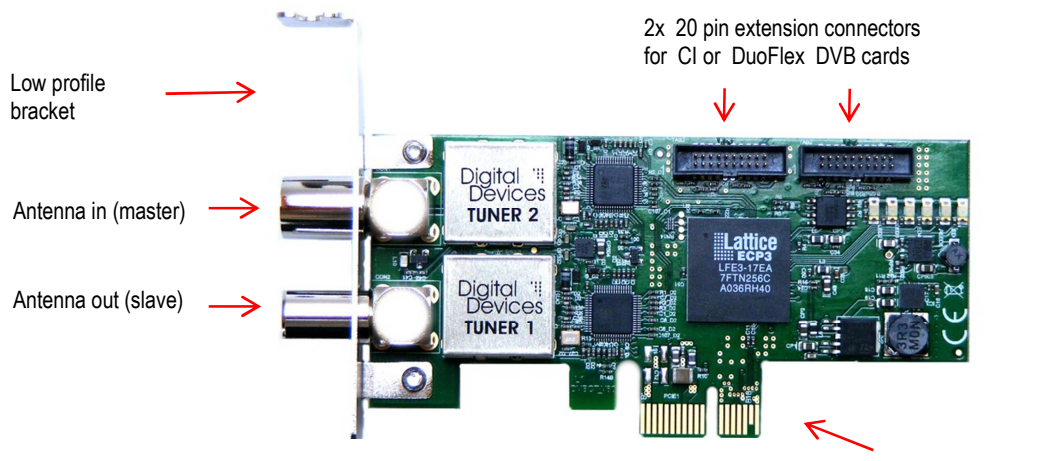

PCIe connector (golden finger)

# **8. Installation of a DuoFlex module**

- DuoFlex S2 and DuoFlex C/T modules can be connected to the Cine S2 via 20pin ribbon cable.
- It is important that the ribbon cable is connected properly.
- Pin 1 (red wire) of the DuoFlex S2 should be on the right side (towards the power connector). Pin 1 of the DuoFlex C/T module is the lowest pin down (towards the power connector).
- DuoFlex modules are powered via standard 4 pin floppy power connectors.

#### Note:

The illustrated 'K bracket' for mounting the Cine C/T with a DuoFlex S2 or C/T module on a single slot bracket is not included. This must be ordered separately.

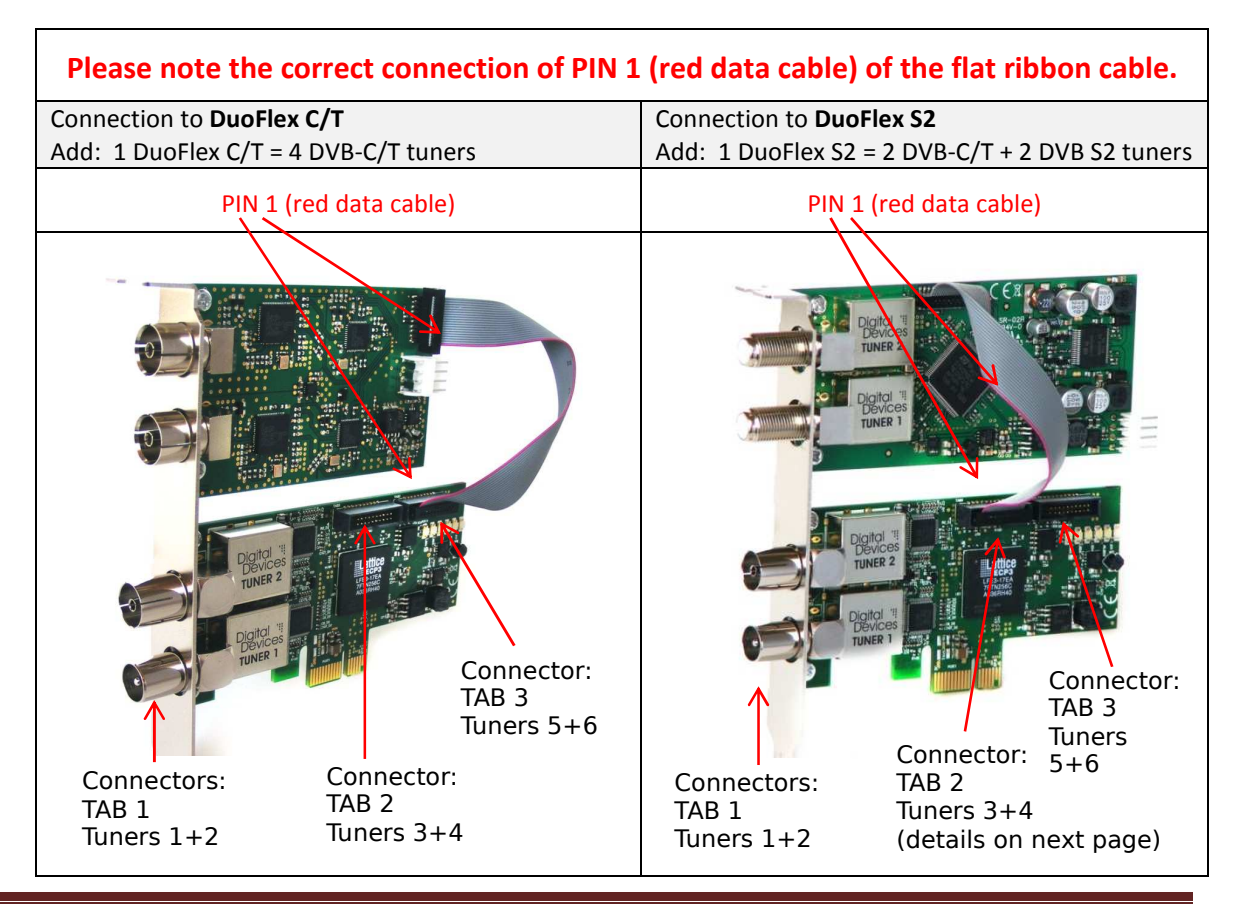

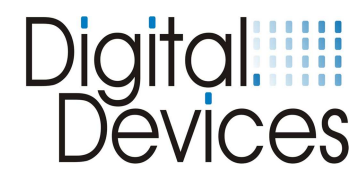

# **9. Installation of a Common Interface (CI)**

#### **Tested CAMs:**

- Mascom Alphacrypt Light with Sky S02 (Firmware 1.16/3.16) and SRG
- Mascom Easy TV with Sky S02 and ORF
- SMIT Irdeto/Cryptoworks with ORF (2 tuners)
- SMIT Viaccess with SRG (2 tuners)
- Technicrypt CW with ORF (2 tuners)
- SCM Cryptoworks (1 tuner)

For Mascom CAMs, the 'protection of minors' feature should be switched off for use when viewing Sky.

- 2 slot brackets are enclosed with the package (full height and low profile).
- Carefully screw the appropriate bracket for your PC to the CI card.
- Holding the CI card carefully by its edges position it vertically over a free PCI/PCIe slot and locate the slot bracket in the PC chassis. Be careful not to damage any internal components.
- Screw the slot bracket to the PC chassis.
- Connect a standard 4 pin floppy power connector (to power the LNB) to the connector at the rear of the CI card.
- Connect the supplied 20 pin ribbon cable to the corresponding connectors of your Cine DVB card (red wire on left) and the CI card (red wire to bottom)

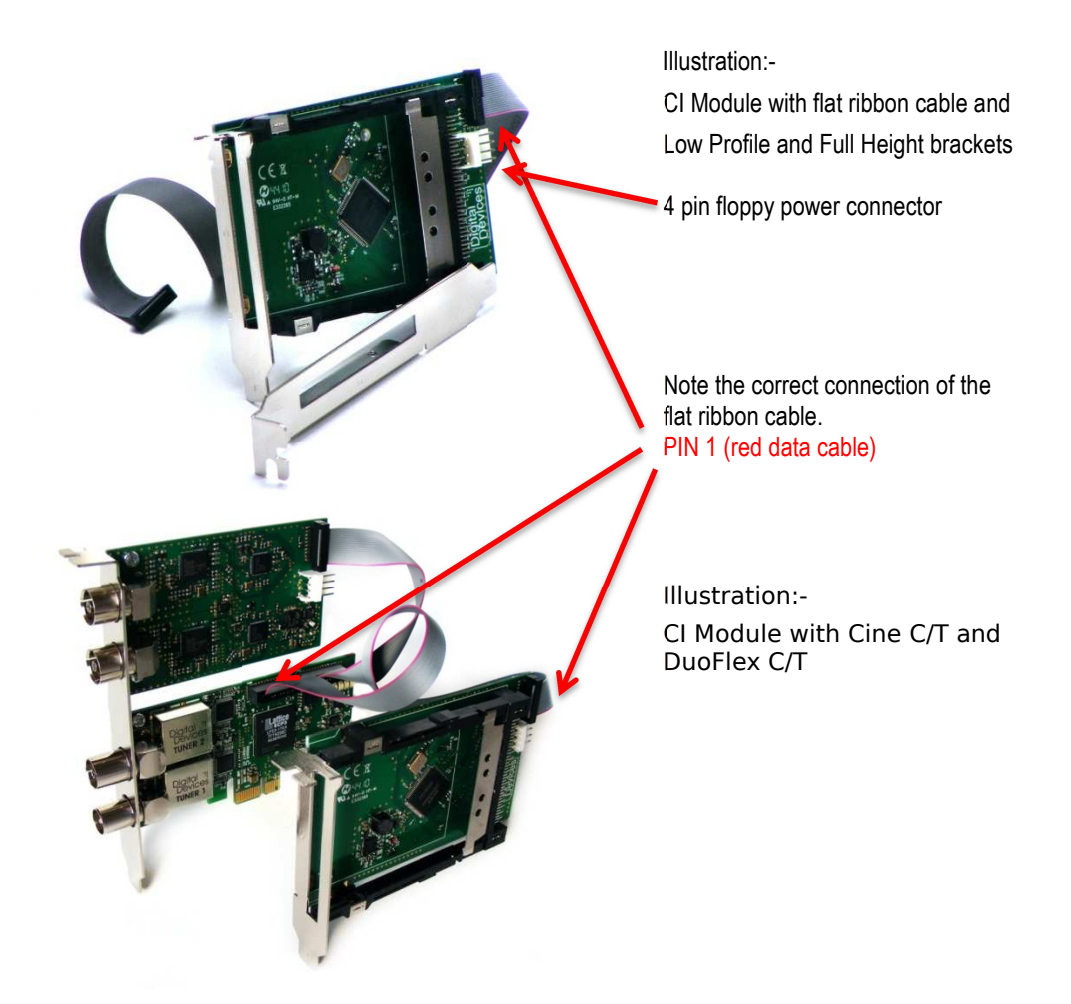

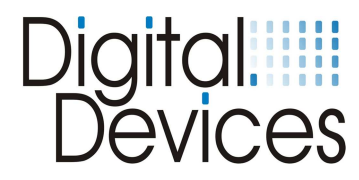

# **10. Driver Installation**

- The TV card has now been installed in your PC in accordance with the previous sections and you have restarted the computer.
- Drivers are available for the following operating systems:-
	- Windows® XP (32/64 bit)
	- Windows® Vista (32/64 bit)
	- Windows® 7 (32/64 bit)
	- and the BDA driver for Mediaportal DVB Viewer.
- In Windows® XP, you must log on with an administrator's account.
- Open your web browser and go to www.digital-devices.de.
- On the home page click on 'Downloads' and when the page has opened download the appropriate drivers and save to a convenient location.
- (executable file: 'DigitalDevices DVB *Driver X*.msi')
- Run the setup program by double clicking the file you just downloaded -'DigitalDevices DVB *Driver X*.msi'.

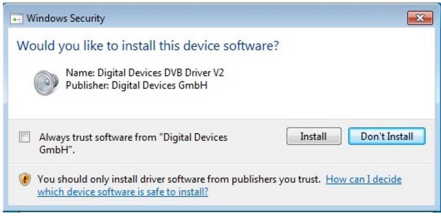

- Follow the on-screen instructions.
- When the installation is complete, restart the computer.
- The Unicable® feature is integrated in the driver, and can be configured via the 'DVBCineConfig' tool.

*If your operating system is configured by default to accept only Microsoft approved (signed) programs and drivers, a warning message may appear:-* 

*"Windows cannot verify the publisher of this driver software ...". This is not an indication of a fault with the driver, but to the absence of Microsoft WHQL certification and can therefore be ignored by clicking the 'Next' button or the option to, "Install this driver software anyway…"* 

*When new drivers or programs are installed, existing data is overwritten or changed. You should accordingly create a backup copy before installation on your hard drive. Claims for damages in respect of lost data and consequential losses arising from lost data will not be accepted.* 

#### *Please ensure you follow the safety precautions for your PC (consult the PC manual).*

After a successful driver installation, four new devices will be identified by the operating system.

**Example of an installation under Windows® 7 with a Common Interface (CI) connected:-** 

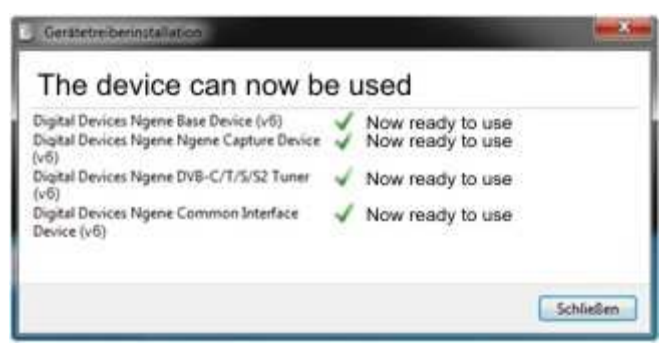

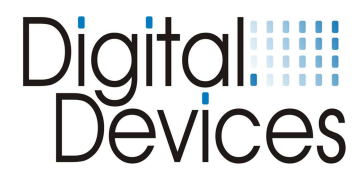

In Windows 7 Device Manager, under Sound, video and game controllers, you will find 4 entries for Digital Devices (without a CI there will only be 3 entries).

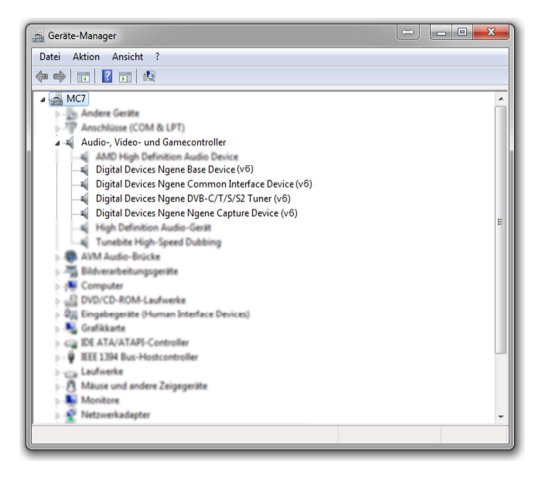

### **11. Channel List Creation**

You have the ability to create pre-defined channel lists. Examples of pre-defined channel lists can be found in your Programs folder under "Digital Devices \ DVB-Utils".

These files are:

- PresetDE.csv  $\rightarrow$  includes the standard channels in the region: Germany. • PresetAT.csv  $\rightarrow$  includes the standard channels in the region: Germany Austria. PresetCH.csv  $\rightarrow$  includes the standard channels in the region:
- Switzerland.
- PresetNL.csv  $\rightarrow$  includes the standard channels in the region: Netherland.
- PresetFR.csv  $\rightarrow$  includes the standard channels in the region: France.
- PresetRadio.csv  $\rightarrow$  includes the standard radio channels.
	- PresetSkyGermany.csv  $\rightarrow$  includes the standard channels for SKY TV (Germany).

These lists can be edited using a spreadsheet such as Excel, or in a text editor. To change the channel order, change its number value.

Ensure where possible that no channel is entered more than once, as this could lead to problems later in Windows Media Center. After editing the file, it must be saved in UTF8 format.

As an alternative to editing manually in Excel or in a text editor, please refer to the Digital Devices Knowledge Base online and search for a tool called "DD channel sorter", which provides a simpler means of sorting / rebuilding the channel lists.

The remaining files in the directory, for example, "Astra192.csv" are not channel lists. These files contain frequency information and should not normally be changed. When the frequency of a channel is changed the channel data can be edited in these files.

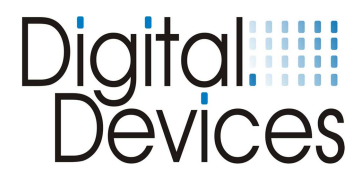

# **12. DVB Cine Config Tool**

After the restart you can configure the TV card in Windows® Media Center or an alternative software TV program.

You will now find a folder called "Digital Devices" in the Windows® Start Menu (Desktop -> Start -> All programs). You will find "DVBCineConfig" in the sub-folder "DVB Devices":-

This program allows you to configure the following:-

- Unicable<sup>®</sup>
- Common Interface
- Transponder List for Windows® Media Center
- Configuration of the C/T Tuner

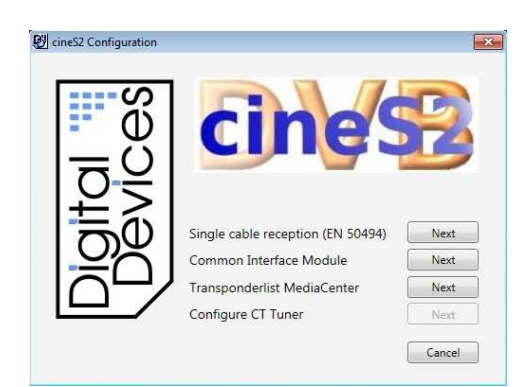

DVBCineConfig Main menu

Single cable reception (Unicable Configuration)

Common Interface Module (page 10)

Transponder List Media Center (page 12)

Configuration of C/T tuner (page 9)

#### **Configuration of C/T Tuner**

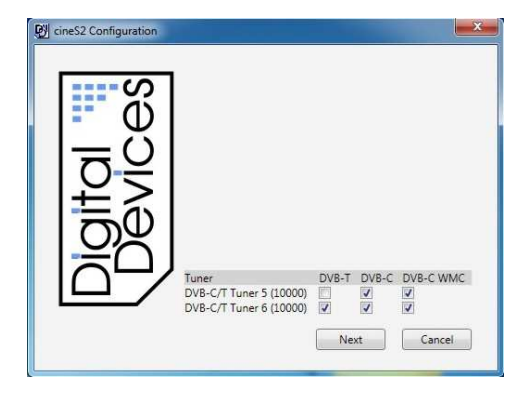

To the left, under 'Tuner', you will see the available tuners and to the right, above the checkboxes, the signal type. The Cine C/T card is limited to tuning *either* DVB-T *or* DVB-C signals; it cannot tune both types of signal simultaneously. If you are using the Cine C/T with a DuoFlex C/T expansion card, both types of signal can be tuned simultaneously by assigning one type of signal to each card. (With a correct combination of Cine or Octopus with DuoFlex cards, tuning DVB-T, DVB-S and DVB-C simultaneously is possible - see our website for full details). Tick the checkboxes for the tuners and signal type(s) you want to use.

**NB** Windows® Media Center is not compatible with European cable signals, but we have a solution to this issue. The checkbox labeled 'DVB-C WMC' is provided for this. When this box is ticked the driver will convert DVB-C (digital cable) signals to DVB-S (digital satellite) signals to achieve compatibility. Windows® Media Center is compatible with DVB-T (digital terrestrial) signals, however, and DVB-T tuner configuration is straightforward.

#### **DVB-T:** *(For use with Windows® Media Center or a different TV application)*

Tick the relevant checkbox for the tuner(s) you want to assign, either for use with Windows® Media Center or with a different TV application (for example DVBViewer® or Media Portal).

#### **DVB-C:** (*For use only with a TV application other than Windows® Media Center)*

If you will be using a TV application other than Windows® Media Center for DVB-C, eg, DVBViewer® or Media Portal, tick this checkbox for the tuner(s) you want to use. *Do not select this option for use with Windows® Media Center*.

#### **DVB-C WMC:** *(For use with Windows® Media Center)*

If you will be using Windows® Media Center you **must** select this option for DVB-C. Conversion of DVB-C to DVB-S causes no limitation to time-shifting or other functions and is of advantage in enabling the use of our pre-defined channel lists (see below - Loading the transponder list).

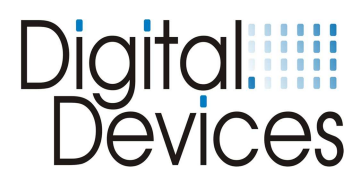

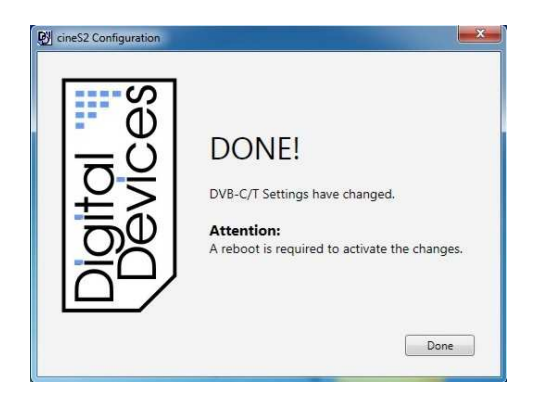

Confirm the settings for DVB-C/T by hitting the "Done" button, and then restart the PC.

# **(Unicable®) / SCR Single cable solution En 50494**

Unicable reception is covered in the installation instructions for the Cine S2 and DuoFlex S2 cards. This is not applicable to cable or terrestrial

reception.

### **Common Interface Module (CI) – Example with an easy.TV module**

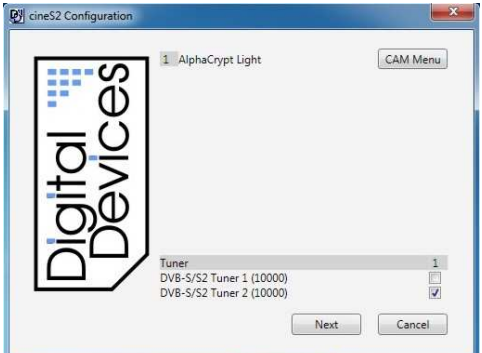

## <sup>2</sup> cineS2 Configuration AlphaCrypt Light 1.03 (c) Mascom GmbH Module Mainmenu በነ Information<br>Smartcard<br>Parental Control<br>Module Options<br>Quit Select item and press OK  $\begin{array}{|c|c|} \hline \quad & \mathsf{Ok} \quad \quad \quad \end{array}$  $\begin{tabular}{|c|c|} \hline \multicolumn{3}{|c|}{Cancel} \\\hline \end{tabular}$ Back

#### Common Interface Module (CI)

Assign the CI to one tuner only, or if the CAM supports MTD Technology, multiple tuners can be assigned to this single CAM. The "CAM Menu" button provides access to the CAM configuration dialogue.

(Please note that the CAM menu structure is dependent upon the particular CAM installed and menu details may differ slightly from the examples shown here)

#### Common Interface Module (CI) →CAM Main menu

The sub-menus provide information regarding your Smart Card and its configuration.

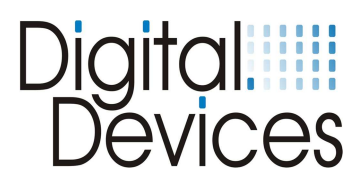

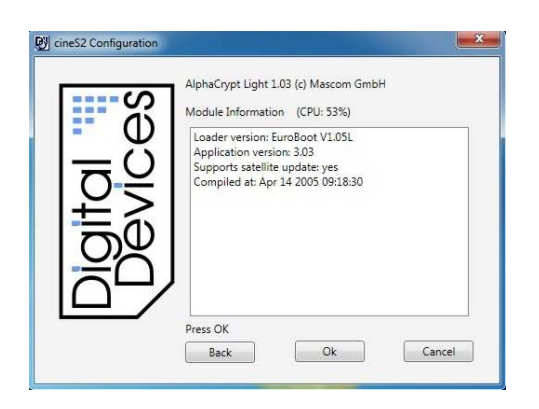

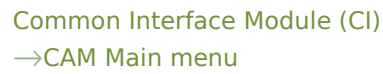

 $\rightarrow$  Informationen

This menu provides data for your CAM Module.

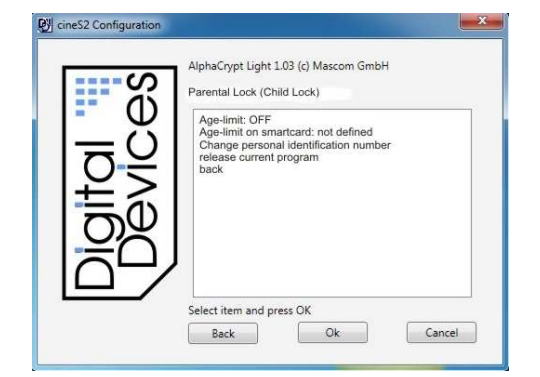

# Common Interface Module (CI) →CAM Main menu

 $\rightarrow$  Parental Lock (child lock)

Age-limit: OFF

Age-limit on smartcard: not defined Change personal identification number release current program back

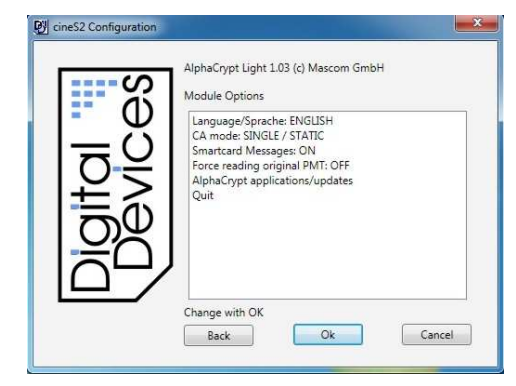

Common Interface Module (CI) →CAM Main menu

 $\rightarrow$  Module Options

The module options are set here. Note: In MTD Mode the Parental lock must be disabled. In Media Center it is not possible to address a Parental lock PIN. Select 'Youth Protection' in Media Center, if required.

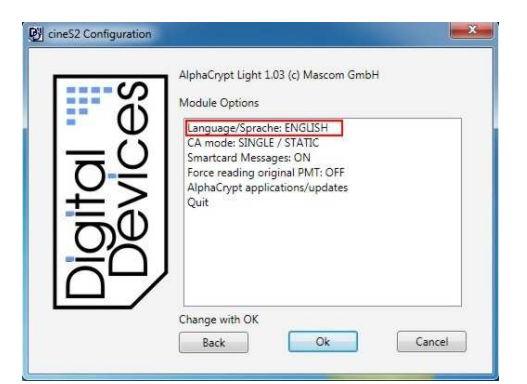

Common Interface Module (CI) CAM Main menu  $\rightarrow$  Module Options

 $\rightarrow$  Language

Select the desired operating language.

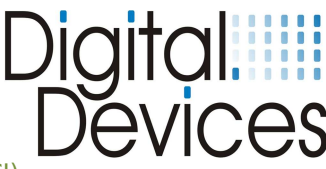

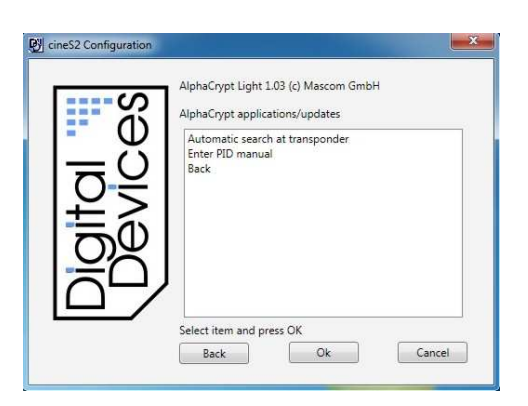

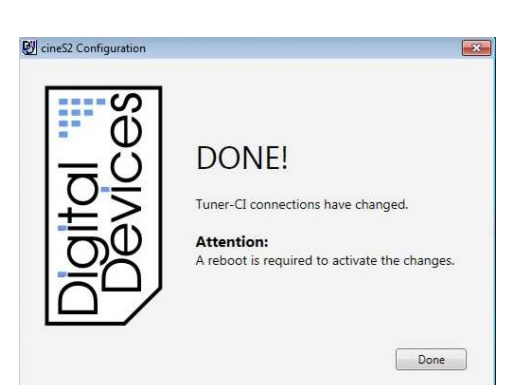

#### Common Interface Module (CI) CAM Main menu

 $\rightarrow$  Module Options

 $\rightarrow$  AlphaCrypt application/ updates

Optional software updates (auto search and install) for your CAM. Select the desired update option and enter the PID manually.

#### Common Interface Module (CI)

Confirm the settings for the CAM and CI modules and the assignment of slots for the tuners by hitting the "Done" button, and then restart the PC.

#### **Transponder List**

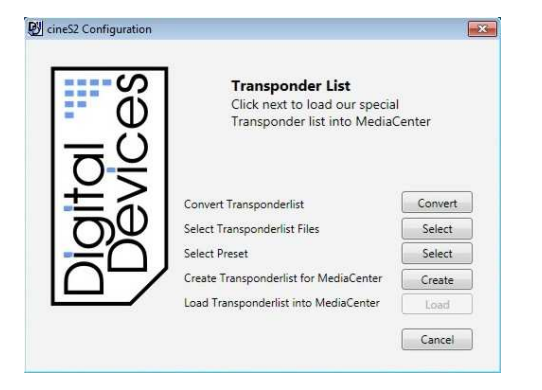

#### Transponder List Main Menu

Option to load a pre-defined transponder list into Windows® Media Center.

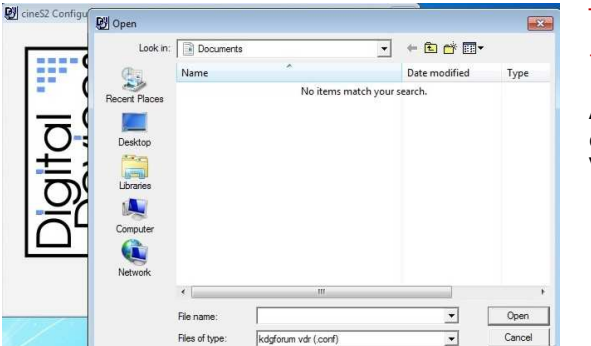

Transponder List Main Menu →Transponder list conversion

An existing transponder list, which you may have created using, for example, TransEdit (DVB Viewer ®), can be converted here.

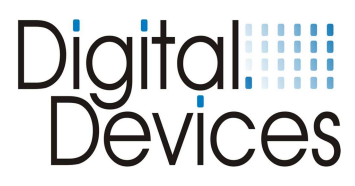

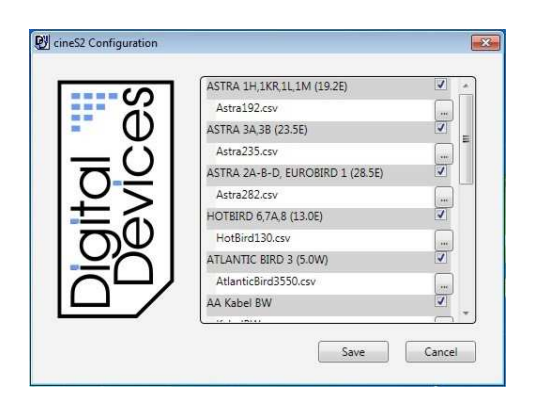

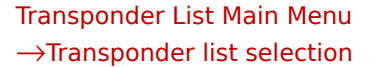

Check the relevant tick-box for the transponder lists appropriate for your own broadcast reception. In this example, Astra 19.2 East and Atlantic Bird are selected. Confirm your entries with "Save".

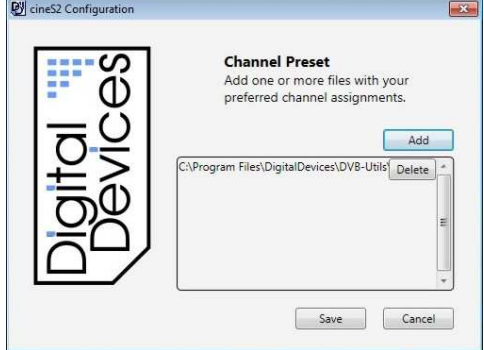

#### Transponder List Main Menu →Choosing a default setting

One or more channel lists can be included. The channels in the channel list are ready-sorted.

To learn how to create a pre-defined channel list, see the next section.

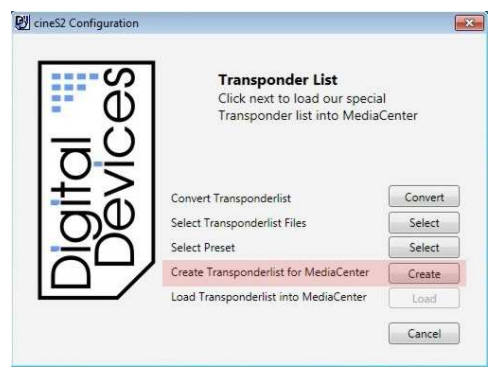

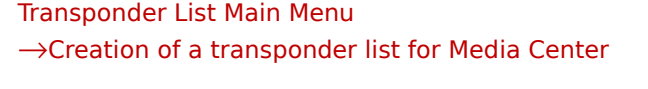

By clicking the button indicated a transponder list will be created for Windows® Media Center.

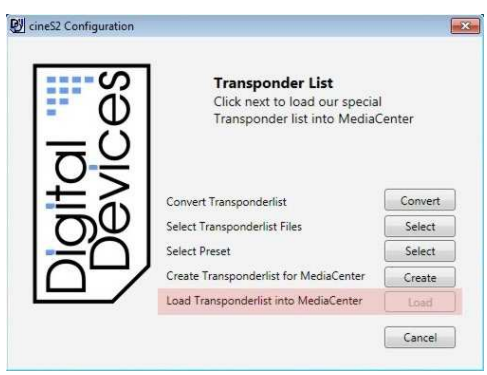

Transponder List Main Menu →Load the transponder list into Media Center

By clicking on the "Load" button, the transponder list will be copied into Windows® Media Center.

The installation in Media Center is described in the following chapter.

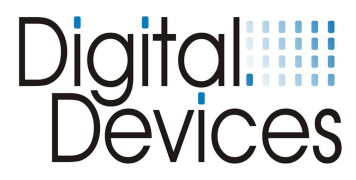

# **13. Hardware Setup in Windows® Media Center (MCE)**

When the transponder list has been loaded in Media Center, as described in section 11, it needs to be activated.

The option for automatic download of media information for DVDs, movies and internet related services under "Settings > General Options" must be disabled. Please follow these steps:-

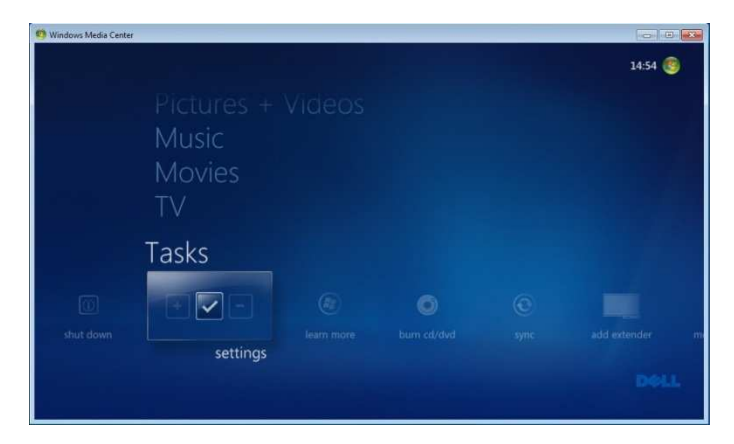

Go to the "Functions / Settings" menu

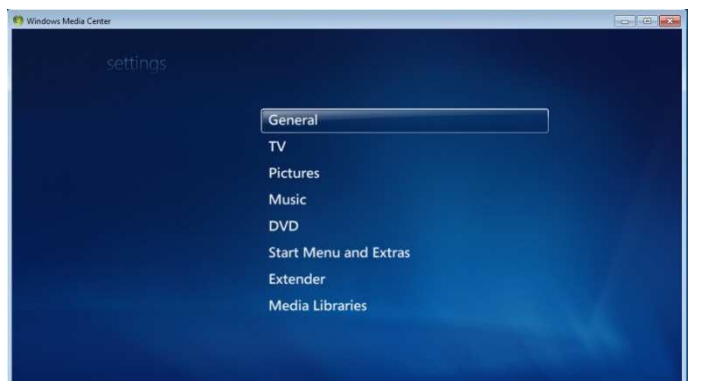

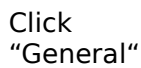

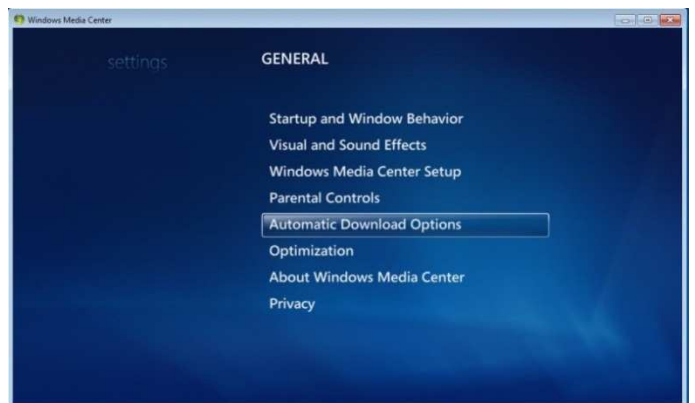

Click "Automatic Download Options"

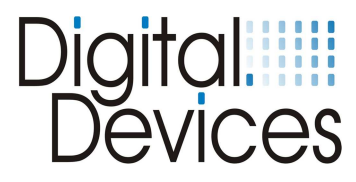

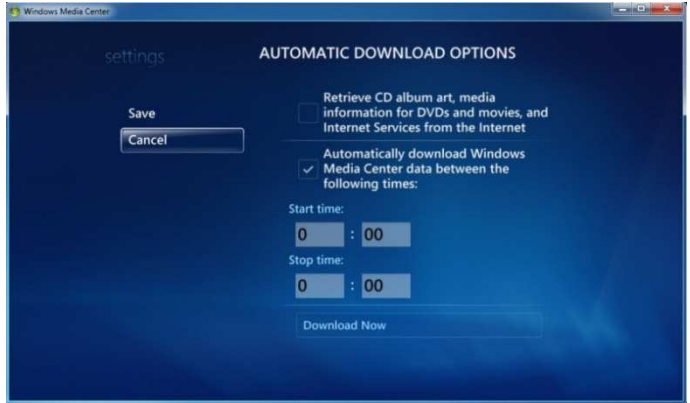

Disable the option to "Retrieve CD album art, media information for DVDs and movies, and Internet Services from the Internet" You can activate this option again after successful installation of the TV card.

(Unless this option is disabled a required menu will not displayed when the TV card is being set up)

Go back into the main "Settings" menu

Now the TV card can be installed. Click "TV" in the menu

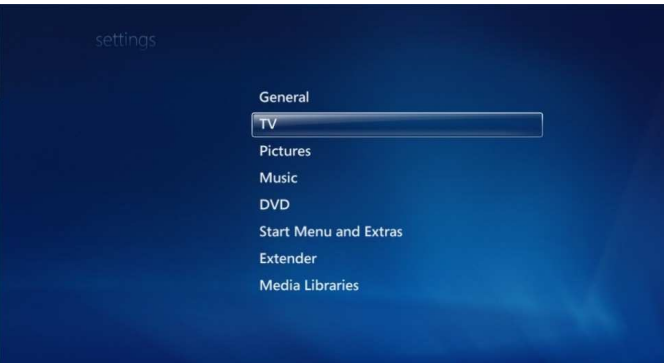

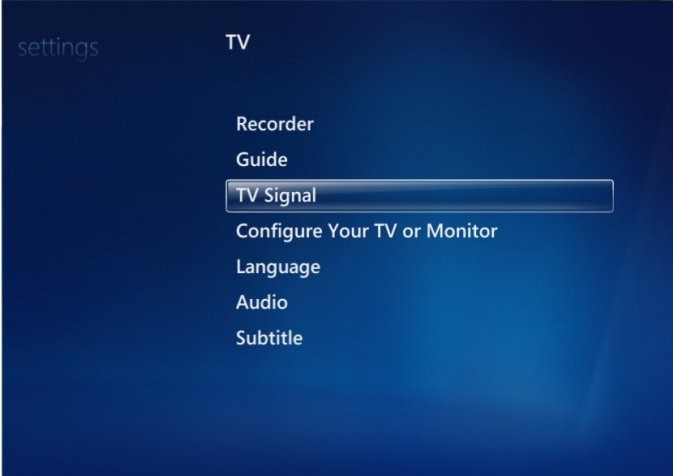

#### Click on "TV Signal"

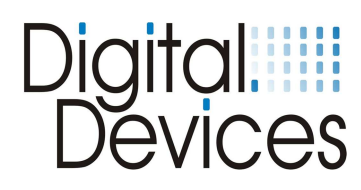

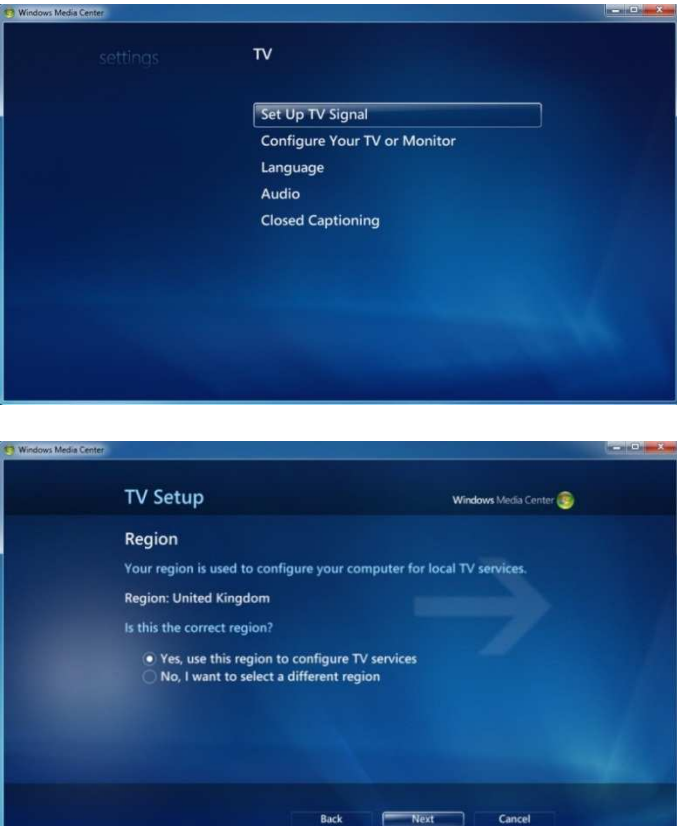

Click on "Set Up TV Signal"

Confirm selection of your region with "Yes, use this region to configure TV services"

Or, select a different region

Input your Post Code

TV Setup **Mindows** Media Center Postal Code Your postal code determines the downloadable TV Program Guide listings<br>that are available for your region. Example: SW1X 7LA SW1X 7LA Back Next Cancel

**TV Setup** Mindows Media Center **Program Guide Terms of Service** To receive TV Program Guide listings, you must agree to the following<br>Terms of Service. Please note that by agreeing to this, information will be<br>sent to Microsoft. The information is not used to identify or contact you. Windows Media Center for Windows 7<br>Electronic Programming Guide Terms Of Service electronic Programming Guide Terms Of Service<br>Version 5.0<br>Updated October 2008<br>The Microsoft software product identified above, which includes ● lagree<br>○ l do not agree **Back Next** Cancel

Read the "Terms of use" and confirm with "I agree"

or, "I do not agree" cancels setup

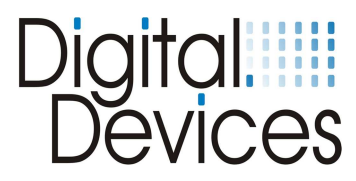

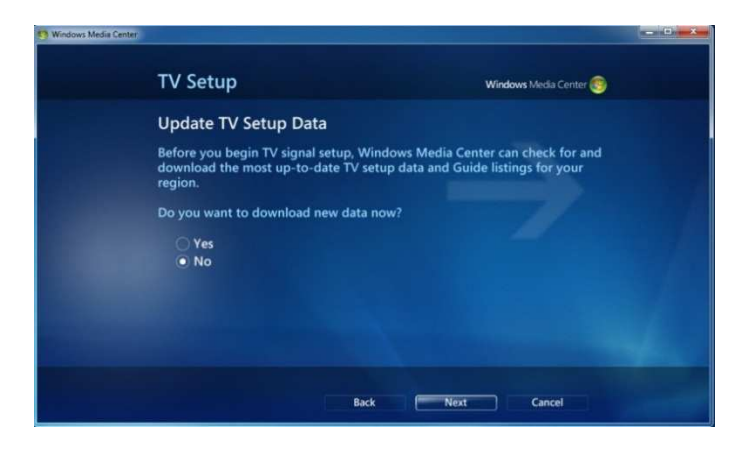

"**NO"** must be selected here, otherwise the newly loaded transponder list will be overwritten.

A message, "You will receive no TV-Channel lists to download. Continue?" will appear. Confirm with **"Yes"** 

The TV signals are verified.

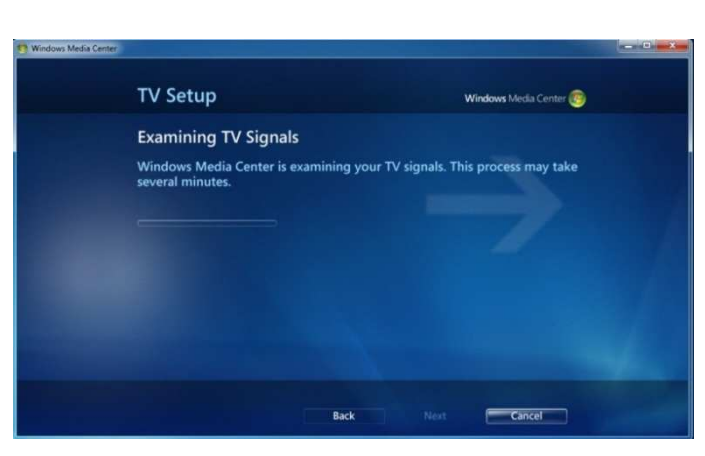

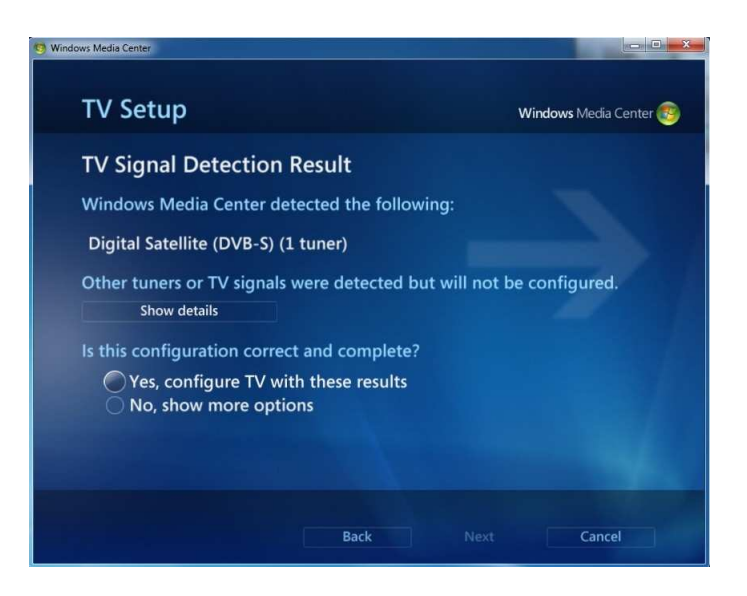

The detected TV signal will be displayed with a request for confirmation. Confirm with "Yes, configure the TV with these results" (2 tuners have been detected, indicating both tuners have a coaxial cable connection with sufficient signal strength) Alternatively, re-execute signal detection or configure the signal manually **NB Media Center handles a DVB-C tuner as a DVB-S tuner. The display 'DVB-S' tuner is correct.** 

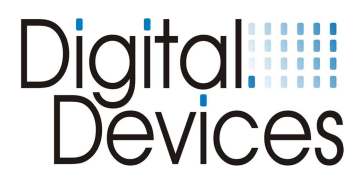

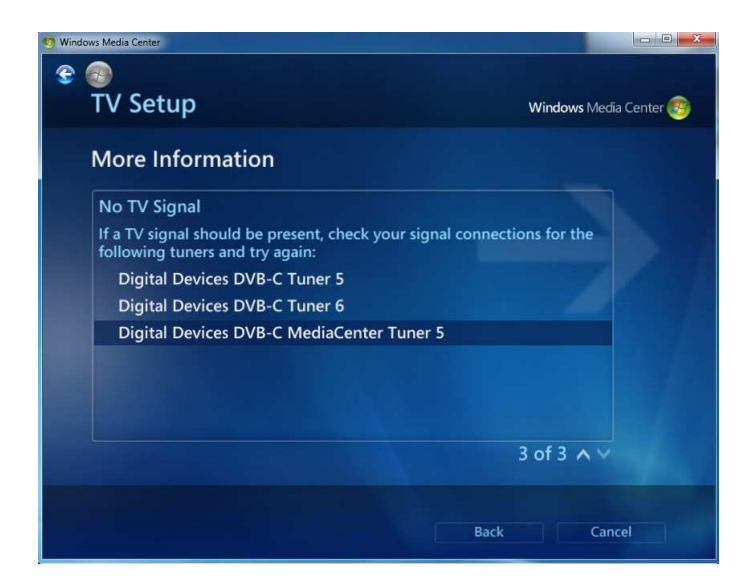

The details can be shown by clicking on the "Show details" button on the last screen.

The DVB-C tuners will be displayed correctly.

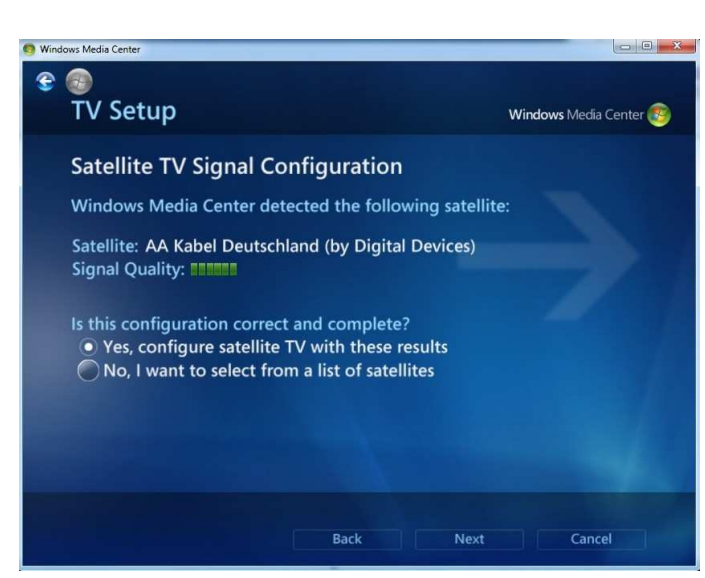

If the channel list has been successfully loaded, you will see, for example, Satellite: AA Kabel Deutschland (**by Digital Devices).**

Confirm the result with, "Yes"

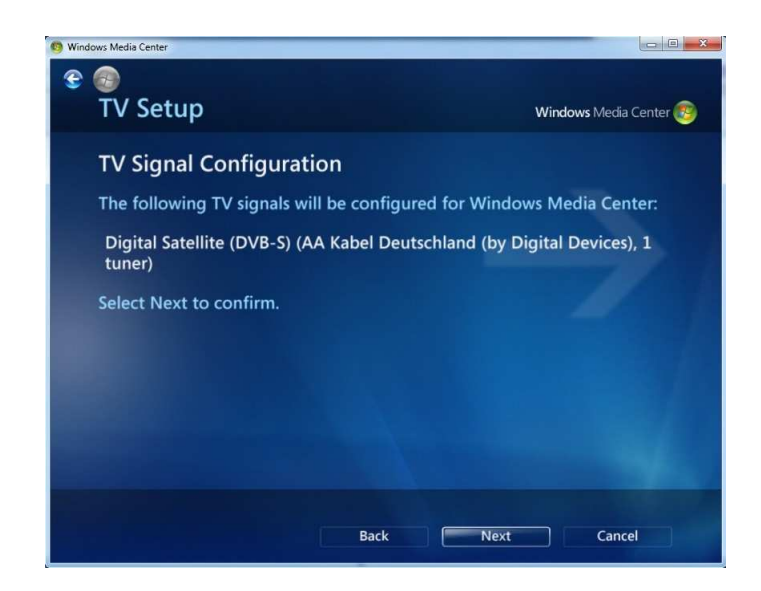

Click, "Next"

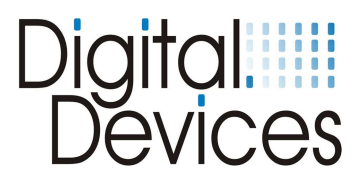

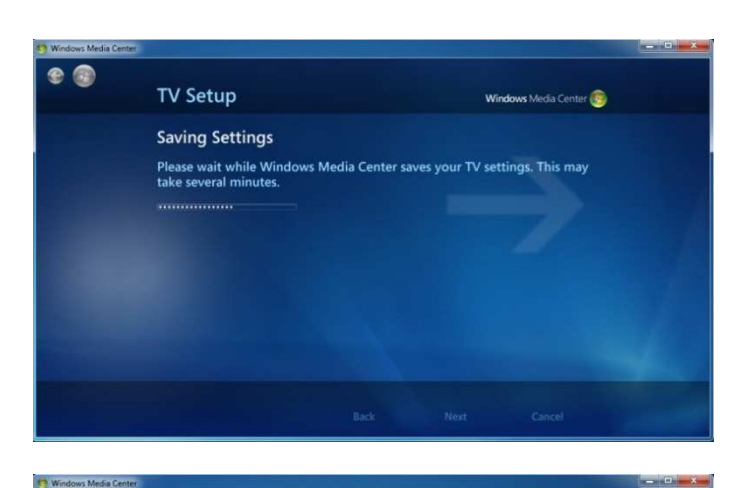

**S** Media Center

**TV Setup** 

These settings will be saved

In the following menu, select the required EPG reception mode, either automatic or manual

Setup is now complete. Confirm with, "Finish"

The Pay TV channels must now be activated in "Settings"

In the Settings menu select "Guide"

Select "Edit Channels"

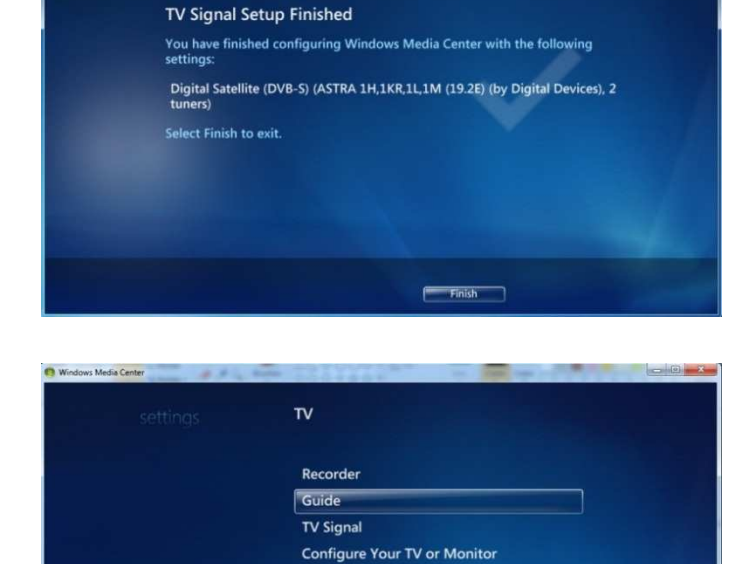

Language Audio Subtitle

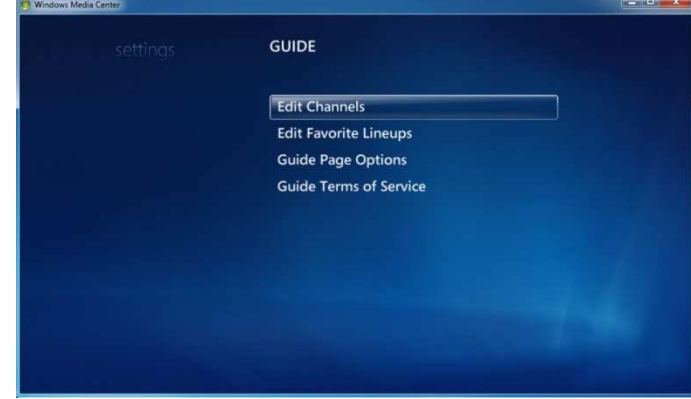

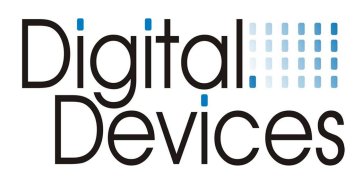

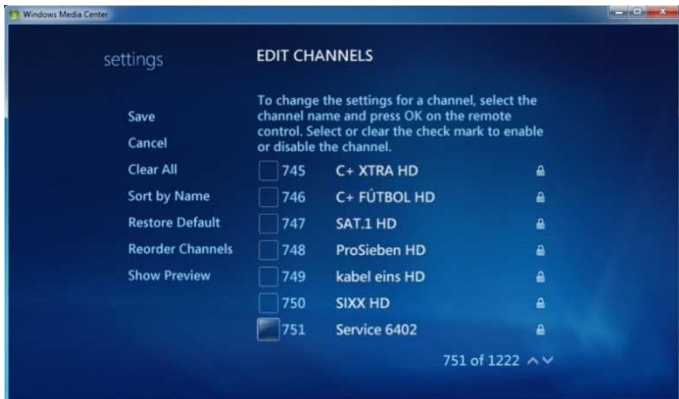

V Windows Media Center

Activate the Pay TV channels by clicking in the relevant boxes

After you have activated the channels and have mapped their locations, save the channel list and exit.

 $\begin{array}{c|c|c|c|c|c} \hline \multicolumn{3}{c|}{\multicolumn{3}{c|}{\multicolumn{3}{c|}{\multicolumn{3}{c}{\multicolumn{3}{c$ 

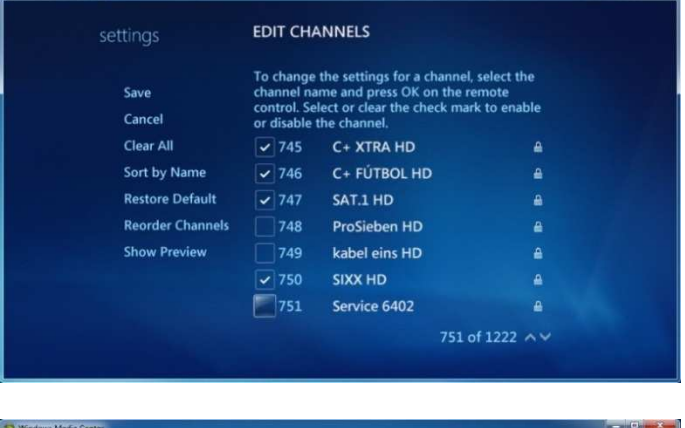

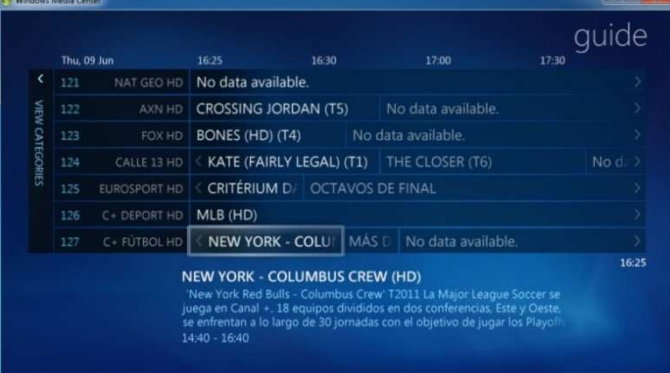

Now start Live TV or the EPG. Once you have selected a Sky channel on a transponder, you can see the EPG data for the transponder and the Program Guide for the optional channels.

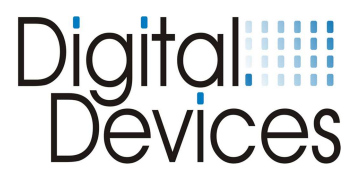

# **14. DVB-C channel/transponder search in Windows® Media Center**

If channels in the channel list are missing or not available, (for example, you get the message "no TV signal"), the channel frequency will probably have changed. To locate missing channels, perform a DVB-C search/tune, as follows:-

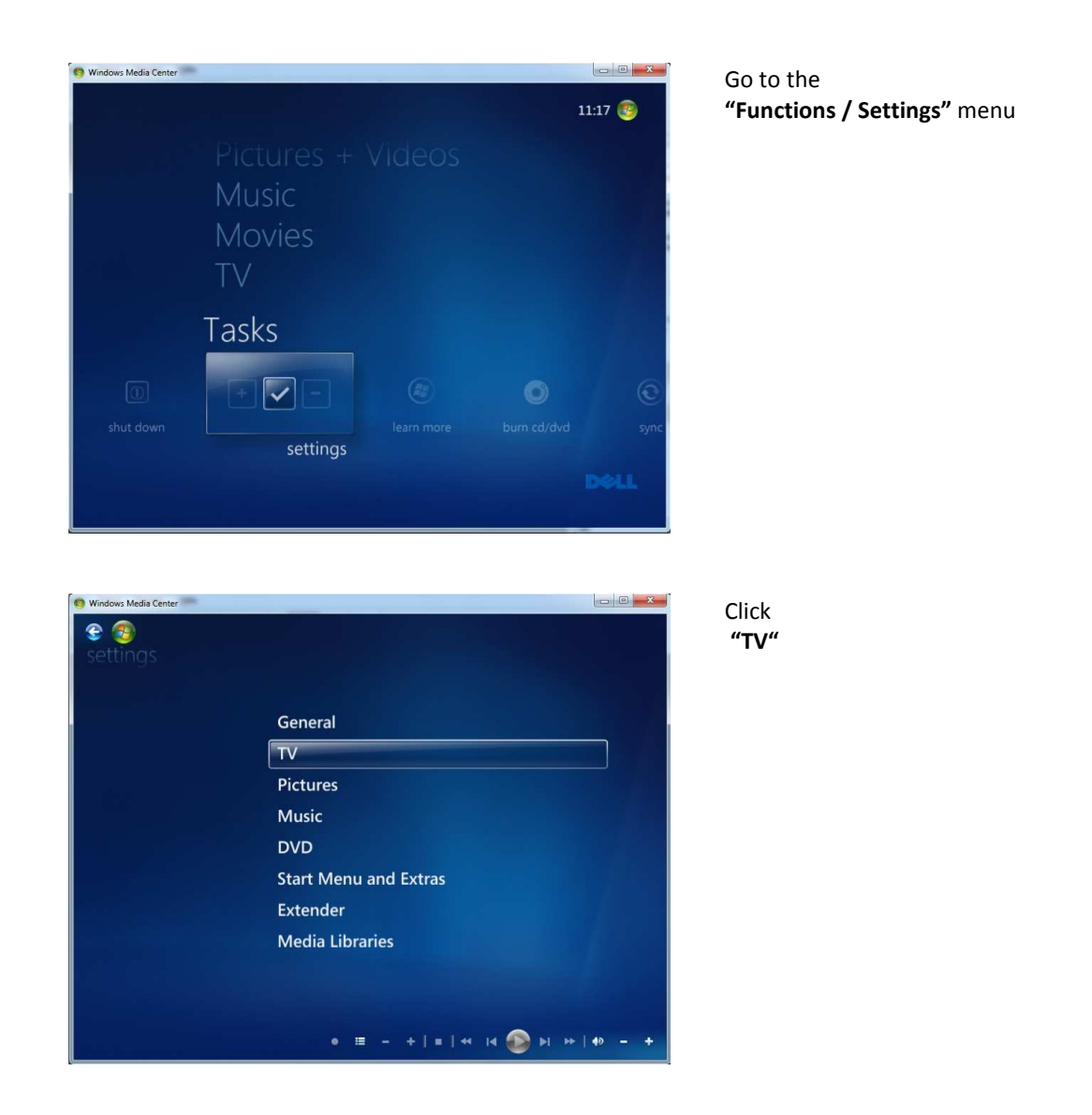

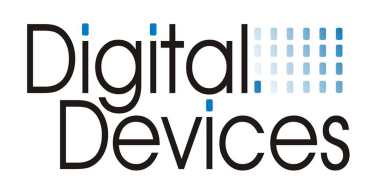

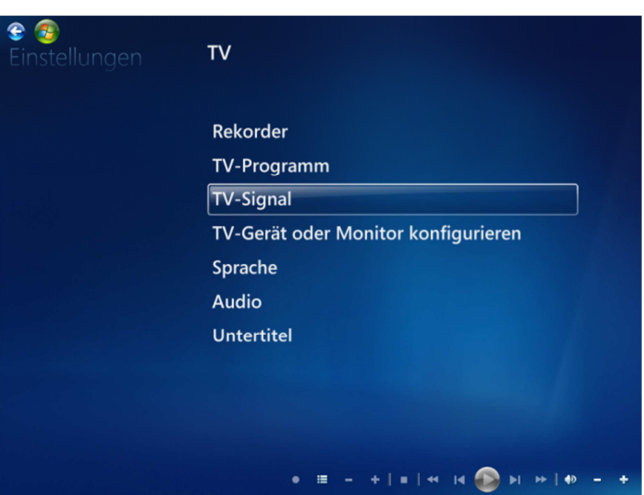

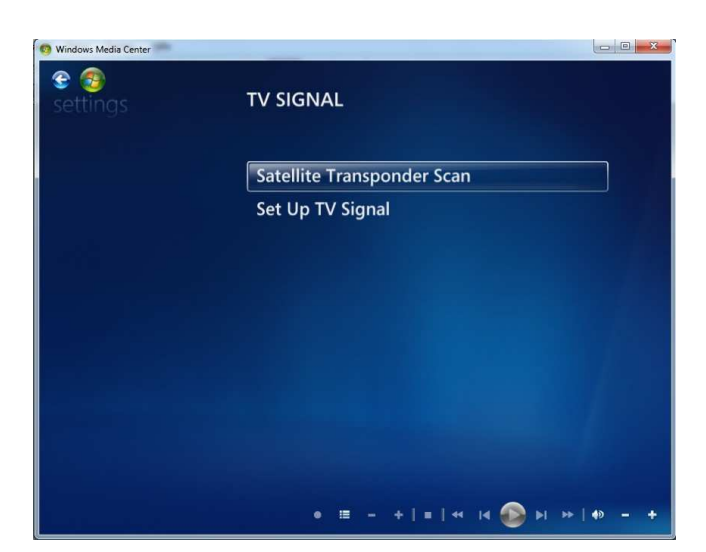

Click **"TV-Signal"**

Click **"Satellite Transponder Scan"** 

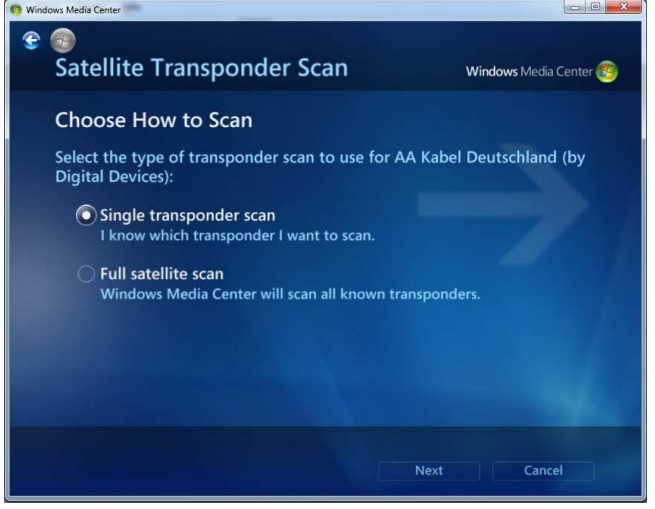

Click **"Single transponder scan"**  and **"Next"** 

Choose this option to find a single channel.

The function "Full satellite scan" will scan the full frequency band and add all newly found channels to the list.

This approach is necessary if you take no predefined transponder list but, for example, "CableAll6900".

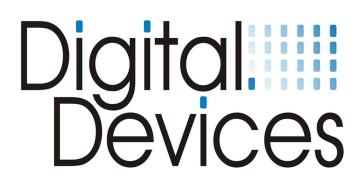

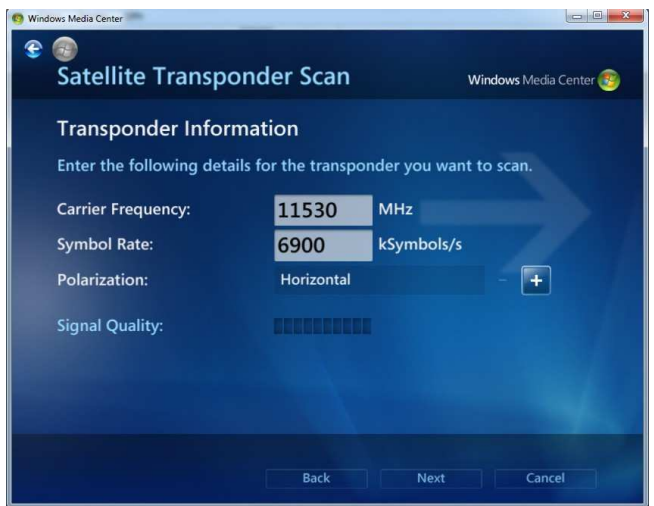

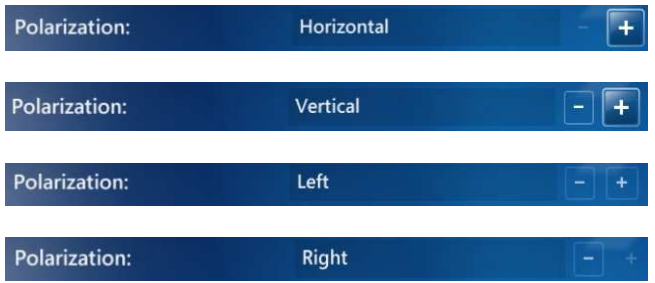

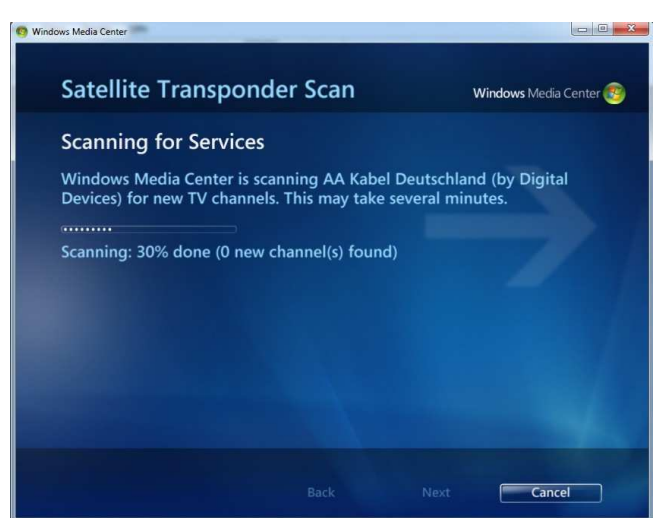

Enter the carrier frequency and the symbol rate of the channel you are looking for.

Put the value '11 ' in front of the "Carrier Frequency".

For example: When the "Carrier Frequency" has the value 530 MHz, enter the value as '11530'.

When the frequency 530 MHz is entered directly, twice the stations can be found because Media Center can find channels at the frequencies 11 530 MHz and 530 MHz.

For "Symbol Rate", use the normal value in use by your cable provider.

Unlike satellite providers, cable providers work with

Quadrature amplitude modulation (QUAM) These are available in the variations: 256 QAM, 64, 128 and 32. Ask your cable provider which modulation model your signal has. The QAM modulation is set by the polarization. The different values have the following meanings:

Horizontal = QAM 256 Vertical = QAM 64  $Left = QAM 128$ Right = QAM 32

Then click **"Next"**

The channel scan will start and the services found will be displayed with the channel numbers.

By clicking on **"Finish"**, the results will be recorded in the program list. Clicking on "Cancel" discards the resuts.

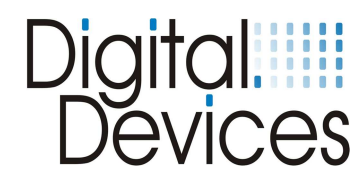

# **15. Troubleshooting**

If an error occurs run through the checklist below to find a solution:-

- Check that the PC and all peripheral devices are powered on.
- Turn the computer off and re-check all cable connections.
- Do not swap cables attached to different devices indiscriminately, even if they appear to be identical.
- If you are sure that the power supply is operating properly, turn the computer back on.

*Many mistakes can be avoided through the regular use of the Chkdsk, ScanDisk and Disk Defragmenter programs. These programs promote efficient system performance.*

#### No TV Picture / No Radio Sound

- Check that the antenna cable(s) is connected to the correct connector(s).
- Is the signal from the antenna cable sufficiently strong or require boosting?
- Does your LNB have power? Consult the manual for the LNB.
- Is the floppy connector which powers the LNB via the TV card properly connected?
- Check that your PC meets the system requirements (refer to the packaging box cover).
- Are the DiSEqC settings properly configured for the TV card?
- Is a digital or universal LNB/LNC available?
- Try installing the TV card in a different PCIe slot.
- Unicable®/CENELEC En50494: ensure Unicable® has been properly configured using the 'DVBCineConfig' tool.

(Start -> All programs -> Digital Devices -> DVB Devices -> DVBCineConfig)

#### No videotext

- Has the Teletext program started previously?
- Are there sufficient system resources?

#### Hardware conflicts and system crashes

- **Try using a different PCI Express slot**
- Some motherboards do not recognise Digital Devices' DVB cards in the PCI Express x16 slot. In such cases try using either a PCIe x1 or x4 slot.
- In the BIOS setup for your motherboard, disable 'C1E Support'.
- In the BIOS setup, 'PCI Express overclocking' must be set to '100' (not to 'auto').
- For 'Intel® Core i' systems, the latest video & chipset drivers (version 15.17.9.2182) must be used (older versions can cause problems).
- AMD graphics cards can produce 'blocking' in HD displays. Turn off DXVA (DirectX Video Acceleration) to resolve this problem
- **Please contact your dealer if you continue to experience problems. More complex errors should be investigated and corrected by a specialist.**

#### **More Information and troubleshooting you can find in our knowledgebase under:**

**http://support.digital-devices.de/**

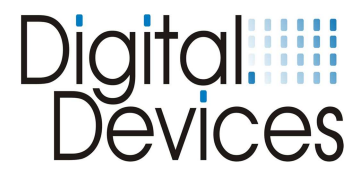

#### **16. Electromagnetic Measurement and Declaration of Conformity**

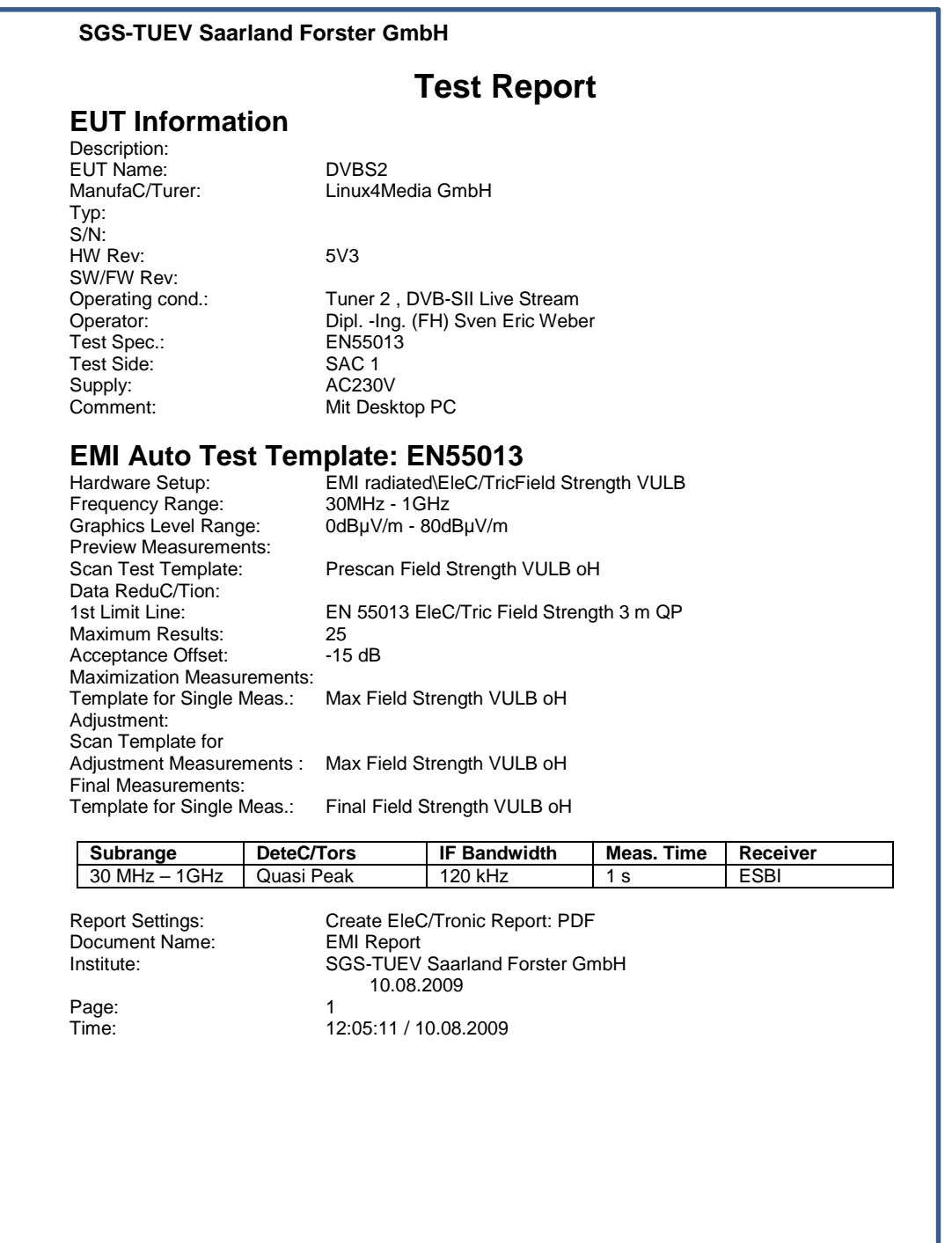

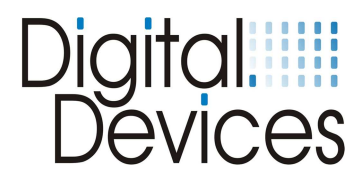

# **17. Expansion options for Cine C/T (with examples)**

From just 1 Cine C/T card, the system can be expanded in a variety of ways to suit your requirements while still using only 1 PCIe slot. A maximum of 2 additional components can be connected to the card, as shown in the tables below:-.

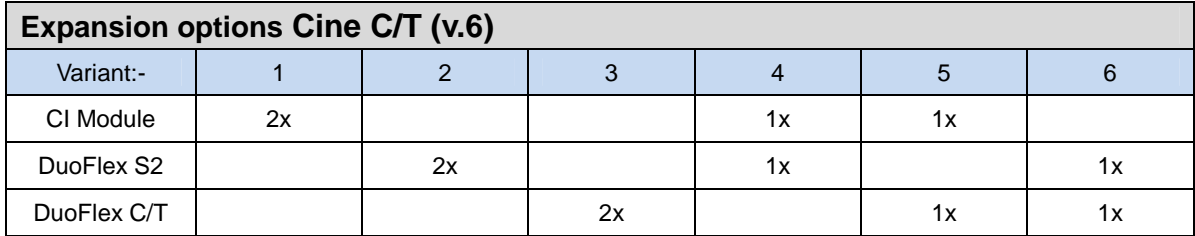

Combination examples:

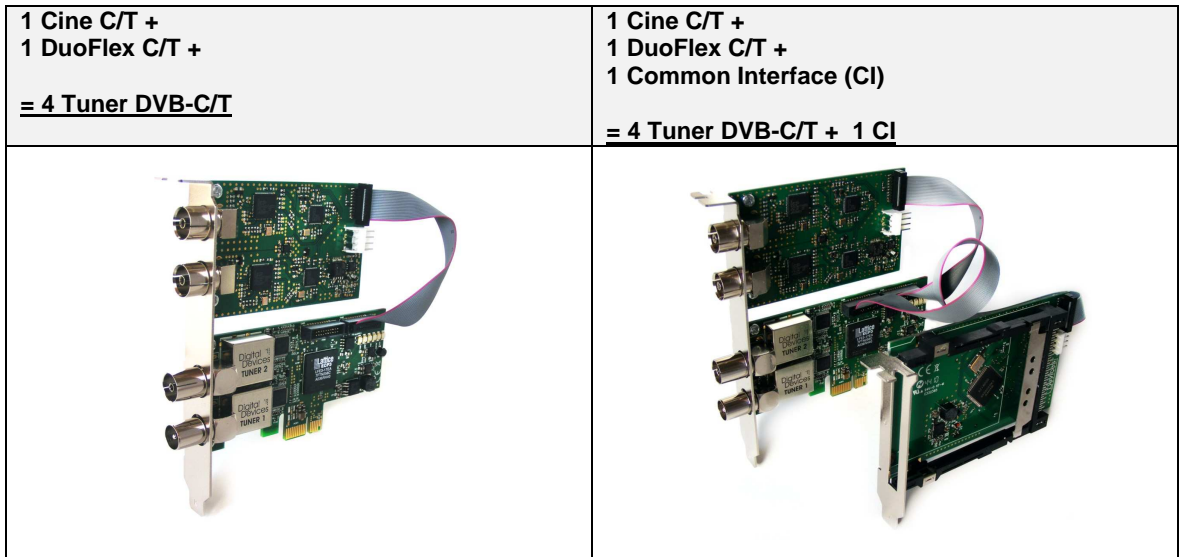

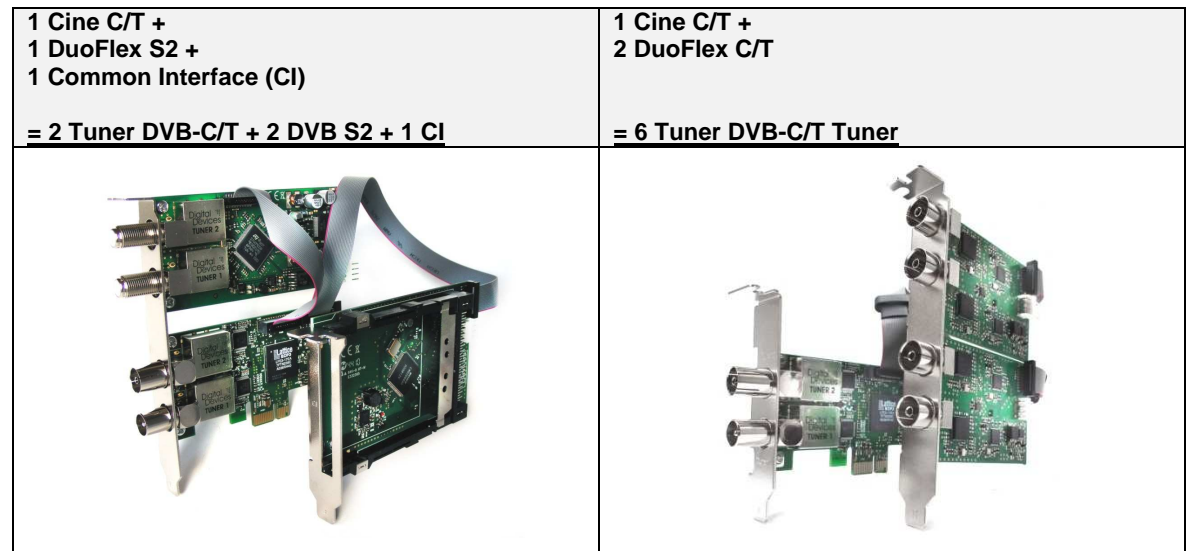

- Microsoft is a trademark of the Microsoft group of companies
- Windows is a registered trademark of the Microsoft Corporation in the United States and other countries
- All other trademarks are property of their respective owners

# **IQITO** ces

# **18. Technical drawings**

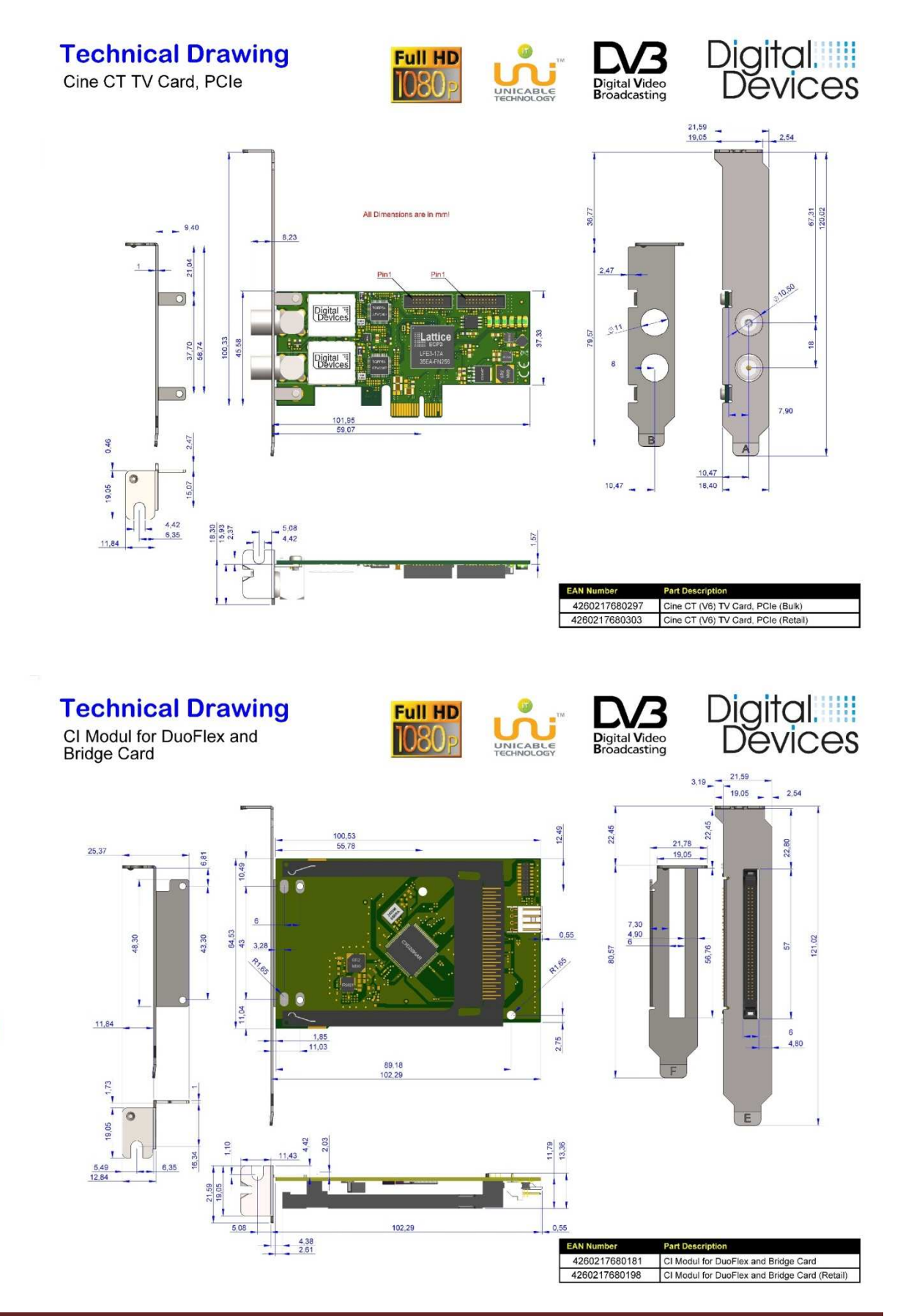